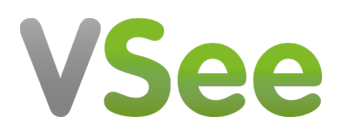

[Knowledgebase](https://help.vsee.com/kb) > [VSee Clinic for Providers](https://help.vsee.com/kb/vsee-clinic-for-providers) > [Stripe](https://help.vsee.com/kb/stripe) > [e-Payment > Manually Update a](https://help.vsee.com/kb/articles/e-payment-manually-update-a-patient-s-billing-info) [Patient's Billing Info](https://help.vsee.com/kb/articles/e-payment-manually-update-a-patient-s-billing-info)

e-Payment > Manually Update a Patient's Billing Info Ralph - 2023-08-09 - [Stripe](https://help.vsee.com/kb/stripe)

If needed, you can update the Credit Card information of a patient from their visit information. This can be done by following the steps below.

[Adding a New Credit Card](https://help.vsee.com/kb/articles/e-payment-manually-update-a-patient-s-billing-info#anchor-1)

[Updating Credit Card](https://help.vsee.com/kb/articles/e-payment-manually-update-a-patient-s-billing-info#anchor-2)

## **Add New Credit Card**

1. Go to the specific visit record of the patient. From your Clinic Dashboard, click on the **Patients** tab.

2. Click on **All Visits** to display all visits in chronological order.

You can also search for the patient using the **Search** field by typing their name and pressing enter.

 $\pmb{\times}$ 

3. Select the visit and scroll to the right to see the **View** button. Click this to see the visit details.

 $\pmb{\times}$ 

4. Click on the **Payment** tab.

5. Click **+Add a new card**.

 $\pmb{\times}$ 

6. A pop-up for the card information will open. Input the credit card details on the fields provided.

7. Click on **Add Card** to save.

 $\pmb{\times}$ 

## **Update Credit Card**

Simply click Change. Edit the card details and click Save.

1. Under the **Payment** tab, you will see the existing card of the patient under **Payment Method**. Select **Change.**

2. You now have the option to delete the current card by clicking on the **trash icon** or to add a new card.  $\pmb{\times}$ 

If you have any questions, please contact us at [help@vsee.com](mailto:help@vsee.com)

Last updated on: 3 August 2022

Tags [credit card](https://help.vsee.com/search/labels/all/credit%20card) [e-payment](https://help.vsee.com/search/labels/all/e-payment) [payment](https://help.vsee.com/search/labels/all/payment)